## Εκπαιδευτική Δραστηριότητα

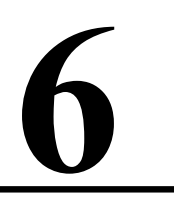

## Δημιουργία σημάτων

## Εκπαιδευτικοί Στόχοι

#### Σκοπός:

⇒ Να εμπεδωθούν οι αρχές και οι τεχνικές για τη δημιουργία σημάτων. Τα σήματα θα παράγονται βάσει τυποποιημένων συναρτήσεων και θα απεικονίζονται σε γραφήματα στατικά ή πραγματικού χρόνου του LabVIEW.

### Δεξιότητες:

Μετά την πραγματοποίηση της δραστηριότητας ο μαθητής θα είναι ικανός:

- $\Rightarrow$  Να γνωρίζει τις λειτουργίες δημιουργίας σημάτων του LabVIEW.
- $\Rightarrow$  Να γνωρίζει το Express VI προσομοίωσης σημάτων.
- $\Rightarrow$  Να ερευνά τις παλέτες των εικονοργάνων δημιουργίας σημάτων του LabVIEW.

## Στάσεις:

- $\Rightarrow$  Να εξοικειωθεί με τις λειτουργίες δημιουργίας σημάτων στο LabVIEW.
- $\Rightarrow$  Να εξοικειωθεί με τις τεχνικές ανάπτυξης των Express VI σημάτων.
- $\Rightarrow$  Να αντιλαμβάνεται τα διαθέσιμα εικονόργανα προγραμματισμού σημάτων.

## Λέξεις κλειδιά

- $\Sigma$ ήμα (Signal)
- $\blacksquare$ Express VI
- Συγνότητα (Frequency)
- $\blacksquare$  Πλάτος (Amplitude)
- $\blacksquare$  Περίοδος (Period)

## Θεωρητικές γνώσεις δραστηριότητας

## 1.1 Εισαγωγή στις μετρήσεις με το LabVIEW

Η τεχνολογία των μετρήσεων αποκτά αξία όταν γίνεται η ακριβής μέτρηση του μεγέθους που επιθυμούμε. Για να είμαστε ικανοί να αξιοποιήσουμε κάθε παράμετρο του σήματος θα πρέπει να γνωρίζουμε τους ορισμούς των ηλεκτρικών χαρακτηριστικών του σήματος. Στη συνέχεια της ενότητα θα αναφερθούμε επιγραμματικά στα κυριότερα ηλεκτρικά μεγέθη

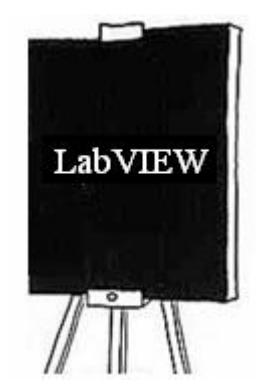

με τα οποία θα ασχοληθούμε στον προγραμματισμό του LabVIEW (βλέπε βιβλιογραφία).

#### 1.2 Ορισμοί

- $\Rightarrow$  Σήμα καλούμε κάθε ηλεκτρική μεταβολή στη μονάδα του χρόνου (sec). Τα σήματα τα διακρίνουμε σε αναλογικά ψηφιακά.
- $\Rightarrow$  **Αναλογικά** καλούμε τα σήματα εκείνα τα οποία η μεταβολή τους είναι συνεχή στο χρόνο.
- $\Rightarrow$  Ψηφιακά τα σήματα εκείνα τα οποία η μεταβολή τους είναι διακριτή στο χρόνο.
- $\Rightarrow$  Τα σήματα διακρίνονται σε περιοδικά και μη περιοδικά.
- $\Rightarrow$  Συχνότητα (f) ενός περιοδικού σήματος καλούμε τον αριθμό των επαναλαμβανόμενων περιόδων στη μονάδα του χρόνου.

$$
f = \frac{1}{T} \quad \text{(Hz)}
$$

 $\Rightarrow$  Περίοδος (T) σήματος καλούμε το χρόνο επανάληψης ενός περιοδικού σήματος.

$$
T = \frac{1}{f} \text{ (sec)}
$$

- $\Rightarrow$  **Τάση από κορυφή σε κορυφή (U<sub>p-p</sub>)** ονομάζουμε το δυναμικό μεταξύ της μέγιστης και ελάχιστης τιμής του περιοδικού σήματος. Η τάσης από κορυφή σε κορυφή μετριέται σε Volt.
- $\Rightarrow \Pi\lambda$ άτος (u<sub>0</sub>) σήματος καλούμε το ήμισυ της τάσης από κορυφή σε κορυφή του σήματος. Το πλάτος του σήματος μετριέται σε Volt.
- $\Rightarrow$  **Ενεργός ένταση** ( $\iota_{ev}$ ) ενός εναλλασσομένου ρεύματος καλείται η ένταση εκείνου του συνεχούς ρεύματος που προκαλεί το ίδιο θερμικό αποτέλεσμα με την ένταση του εναλλασσόμενου ρεύματος, που διαρρέει στον ίδιο χρόνο τον ίδιο αντιστάτη.
- $\Rightarrow$  Ενεργός τάση (u<sub>εν</sub>)μιας εναλλασσόμενης τάσης, καλείται η τιμή εκείνης της συνεχούς τάσης, που προκαλεί συνεχές ρεύμα έντασης ίσης με την ενεργό ένταση του εναλλασσόμενου ρεύματος στα άκρα αντιστάτη (R), που θα προκαλούσε η εναλλασσόμενη τάση στον ίδιο αντιστάτη.

## Εργασίες δραστηριότητας

Στη δραστηριότητα αυτή θα ασχοληθούμε με τη δημιουργία σημάτων στο LabVIEW. Θα κατασκευάσουμε εικονόργανο που θα προσομοιώνει τη παραγωγή, τριγωνικού σήματος με μεγέθη πλάτους και συγνότητας σήματος που θα ορίσει ο γρηστής του εικονόργανου στο μιμικό παράθυρο.

## Παρατήρηση

To Express VI  $\pi$ ροσομοίωσης σήματος (Simulation Signal)  $\theta\alpha$  $\pi$ ov χρησιμοποιήσουμε βρίσκεται στην παλέτα Functions  $\rightarrow$  Express  $\rightarrow$  Input.

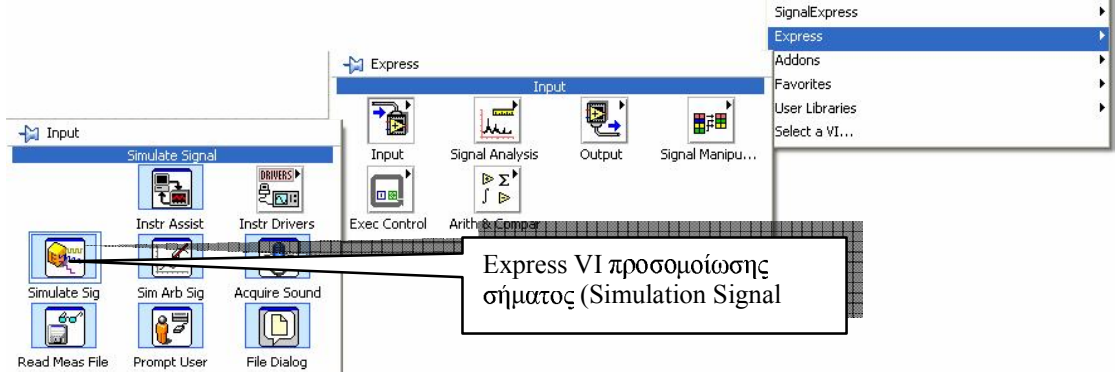

τοποθετούμε το Express VI Όταν  $\pi$ ροσομοίωσης σήματος (Simulation Signal) στο δια-γραμμικό μπλοκ ανοίγει αυτομάτως το παραθυρικό περιβάλλον προγραμματισμού και μπορούμε να επιλέξουμε τις παραμέτρους ελέγχου που αναφέρονται παρακάτω στην εικόνα...

> Περιβάλλον Προγραμματισμού

LabVIEW

ΕΚΠΑΙΔΕΥΤΙΚΟ ΕΡΧΕΙΡΙΔΙΟ - ΠΕΤΡΑΔΙΟ ΜΑΘΗΤΗ

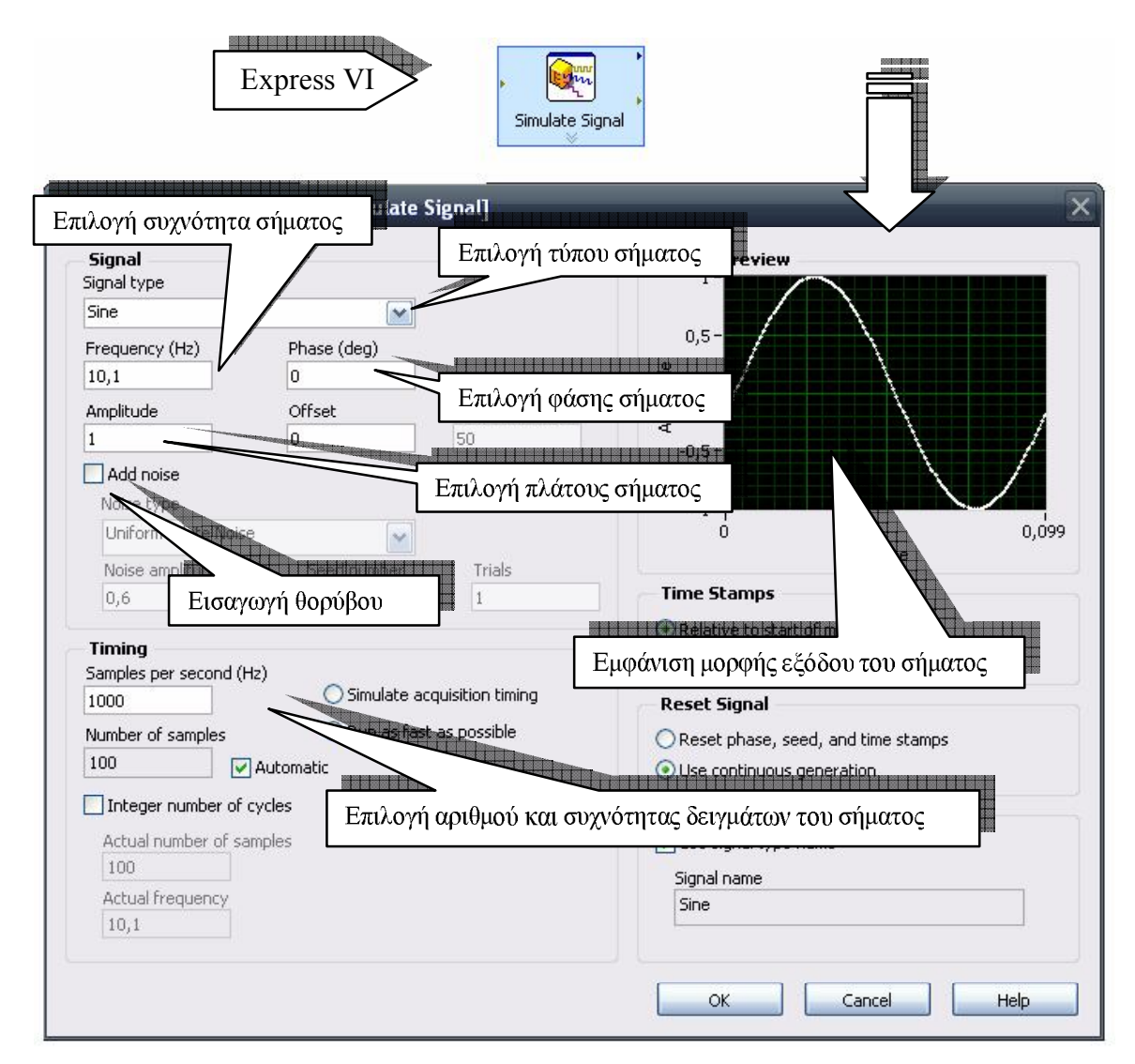

Χρήση Express VI προσομοίωσης σήματος για την παραγωγή τριγωνικού σήματος με συχνότητα και πλάτος που ορίζει ο χρήστης στο εικονόργανο.

## Εργασίες

- 1. Στο παράθυρο εκκίνησης του LabVIEW επιλέγουμε Blank VI.
- 2. Στο μιμικό παράθυρο που ανοίγεται επιλέγουμε Windows -> Tile Left and Right για να εμφανιστούν και τα δύο παράθυρα του LabVIEW στην οθόνη του υπολογιστή.
- 3. Επιλέγουμε στο δια-γραμμικό μπλοκ από την παλέτα των συναρτήσεων  $\lambda$ ειτουργιών (Function) στη παλέτα Programming > Structures τη δομή Εως ότου... και ανοίγουμε ένα παράθυρο στο δια-γραμμικό μπλοκ.

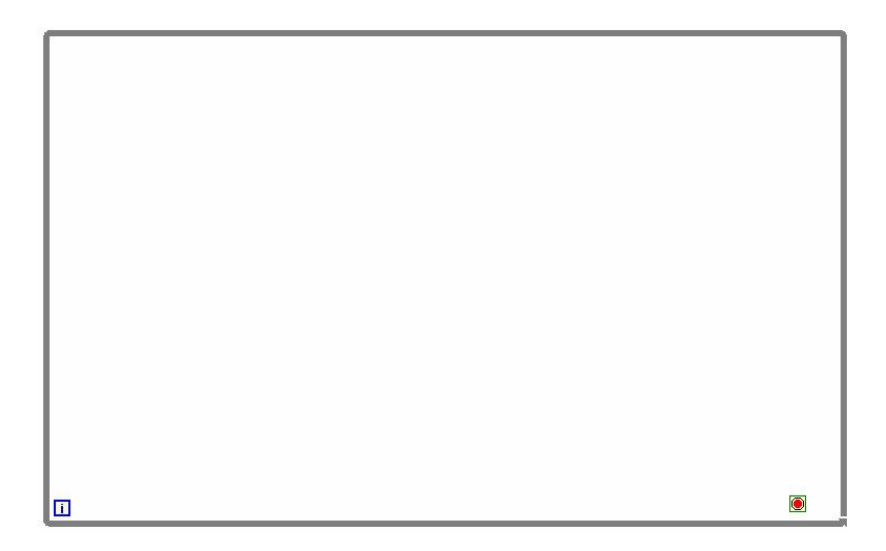

4. Στο μιμικό παράθυρο από την παλέτα των αντικειμένων (Controls) και στην παλέτα Controls -> Modern -> Boolean επιλέγουμε ένα πλήκτρο τύπου STOP.

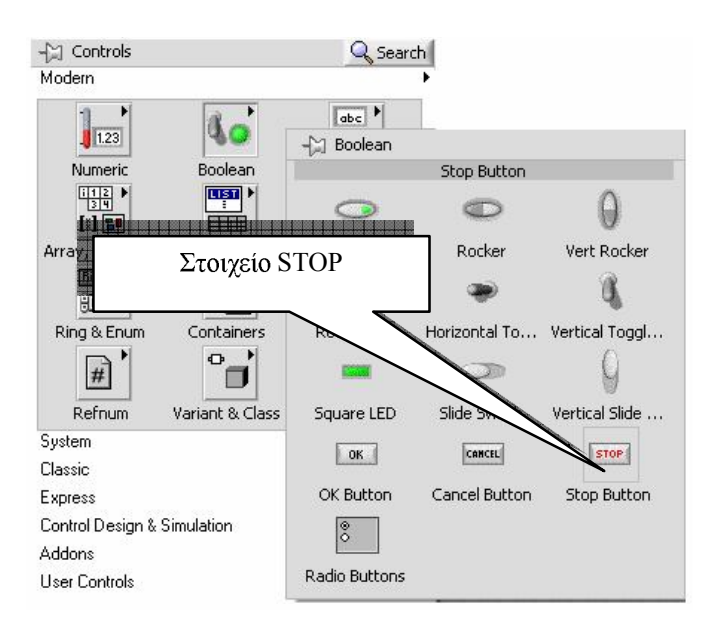

5. Από την παλέτα των Controls  $\rightarrow$  Modern  $\rightarrow$  Numeric τοποθετούμε διαδοχικά στο μιμικό παράθυρο δύο ποτενσιόμετρα Dial τα οποία θα αποτελούν τα στοιχεία εισόδου για το μέγεθος του πλάτους και τη συχνότητας του σήματος.

Εικόνα παλέτας και επιλογής των στοιχείων

#### ΕΚΠΑΙΔΕΥΤΙΚΟ ΕΡΧΕΙΡΙΔΙΟ - ΠΕΤΡΑΔΙΟ ΜΑΘΗΤΗ

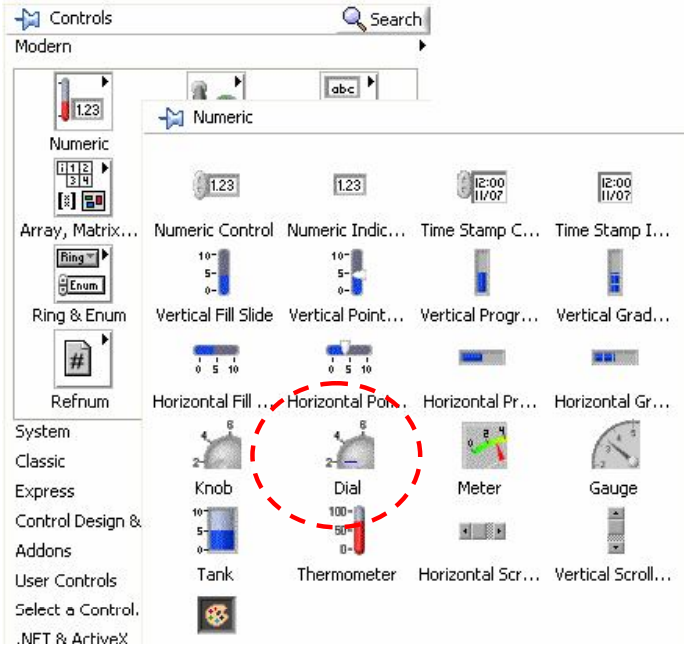

6. Από την παλέτα Modern  $\rightarrow$  Graph εισάγουμε ένα καταγραφικό τύπου Waveform Graph  $\sigma$  to  $\mu\mu\mu\kappa\acute{o}$   $\pi\alpha\rho\acute{a}\theta\upsilon\rho$ o.

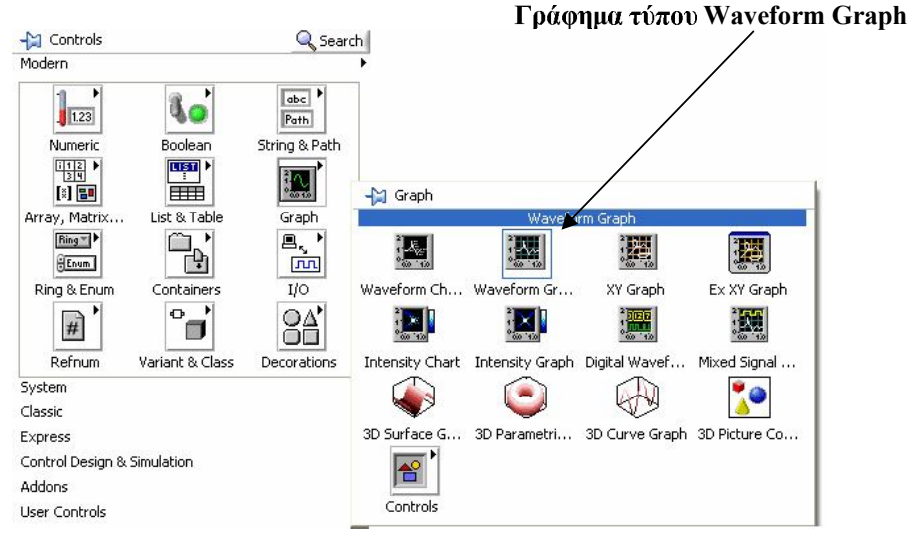

- 7. Με το εργαλείο τοποθέτησης στο μιμικό παράθυρο διαμορφώνουμε το μέγεθος των στοιχείων από τα άκρα τους ώστε αυτό να αποκτήσει την εικόνα που ακολουθεί.
- 8. Επίσης με το εργαλείο ονοματοθέτησης (Labeling) τροποποιούμε τις ετικέτες όπως αυτές παρουσιάζονται. Ονομάζουμε τις ετικέτες για το κάθε ποτενσιόμετρο ως Συχνότητα κα Πλάτος σήματος.

# $|A|$

 $\mathcal{F}$ 

### Μιμικό παράθυρο

LabVIEW **ΕΚΙΤΑΙΔΕΥΤΙΚΟ ΕΡΧΕΙΡΙΔΙΟ - ΠΕΠΡΑΔΙΟ ΜΑΘΗΤΗ** 

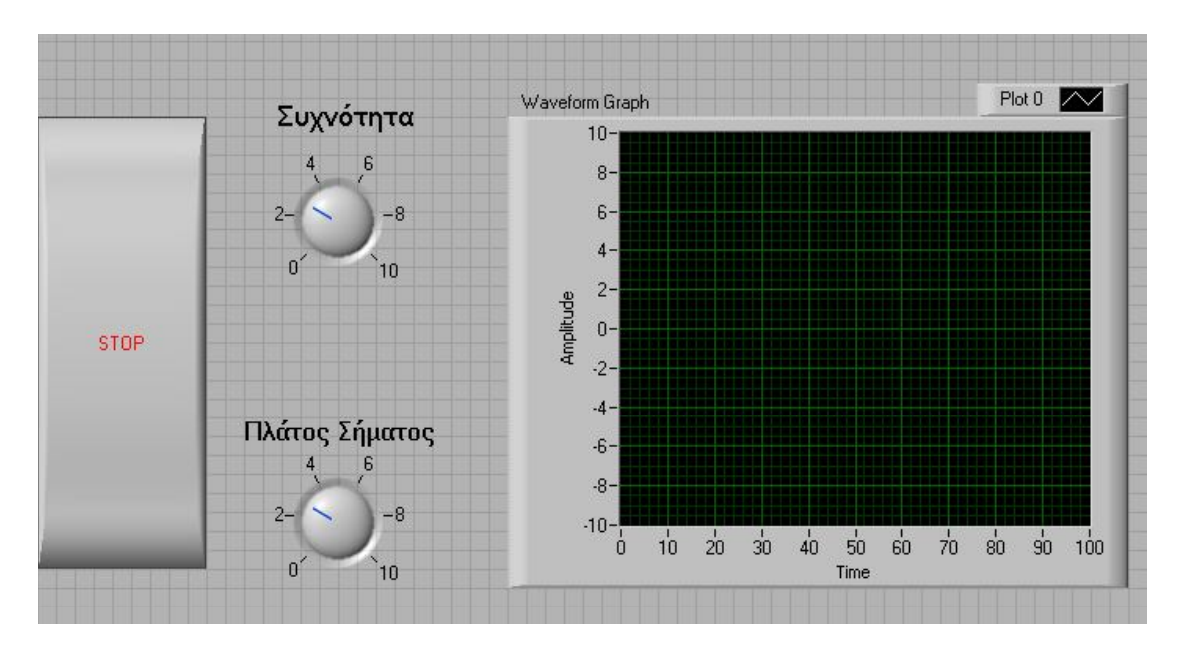

9. Στο δια-γραμμικό μπλοκ επιλέγουμε από την παλέτα  $Functions \rightarrow Express \rightarrow Input$  to Express VI  $πρ$ οσομοίωσης σήματος (Simulation Signal) και ρυθμίζουμε στο παράθυρο που μας ανοίγεται τις παραμέτρους όπως απεικονίζονται παρακάτω.

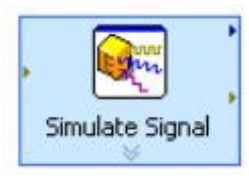

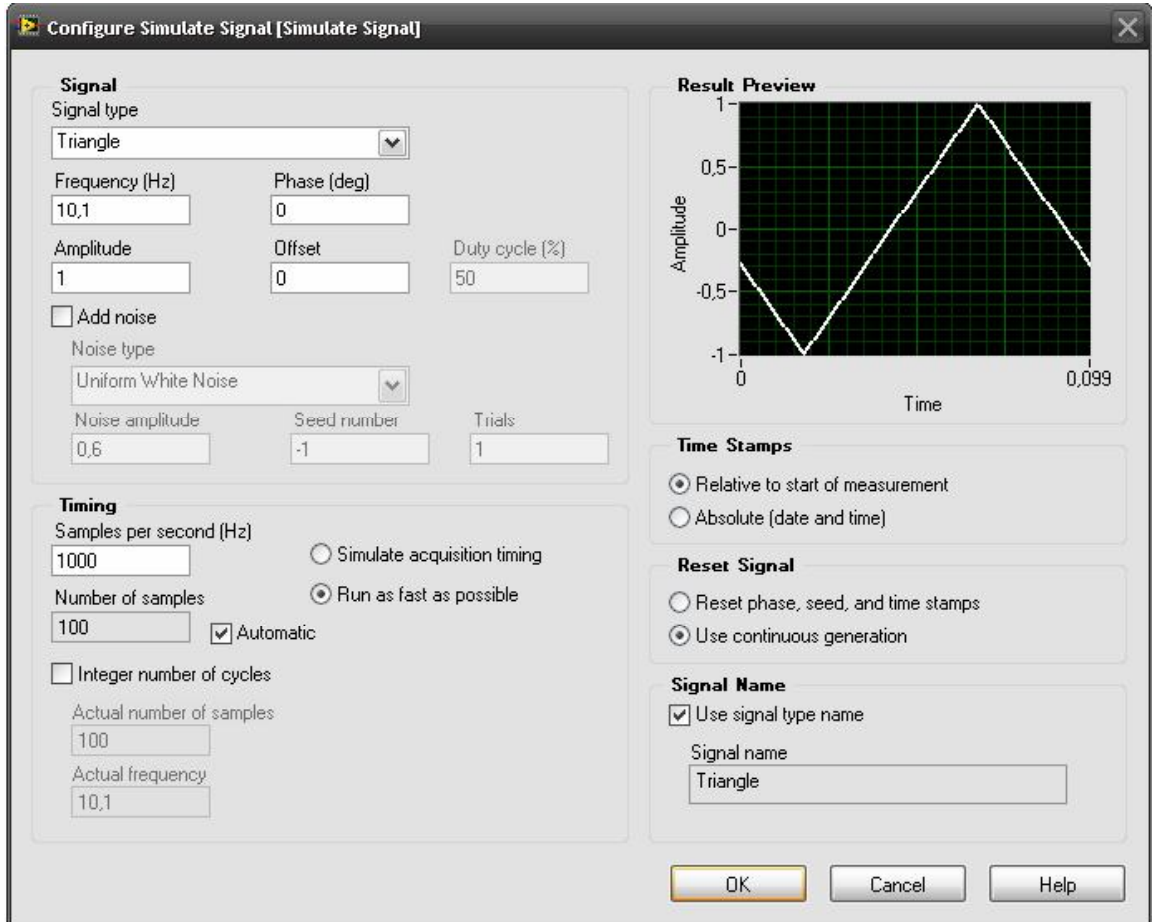

10. Εκτείνουμε το express VI προς τα κάτω ώστε να εμφανιστούν οι είσοδοι ελέγχου του. Στην είσοδο frequency και Amplitude συνδέουμε τα ποτενσιόμετρα ελέγχου όπως απεικονίζονται στην παρακάτω εικόνα.

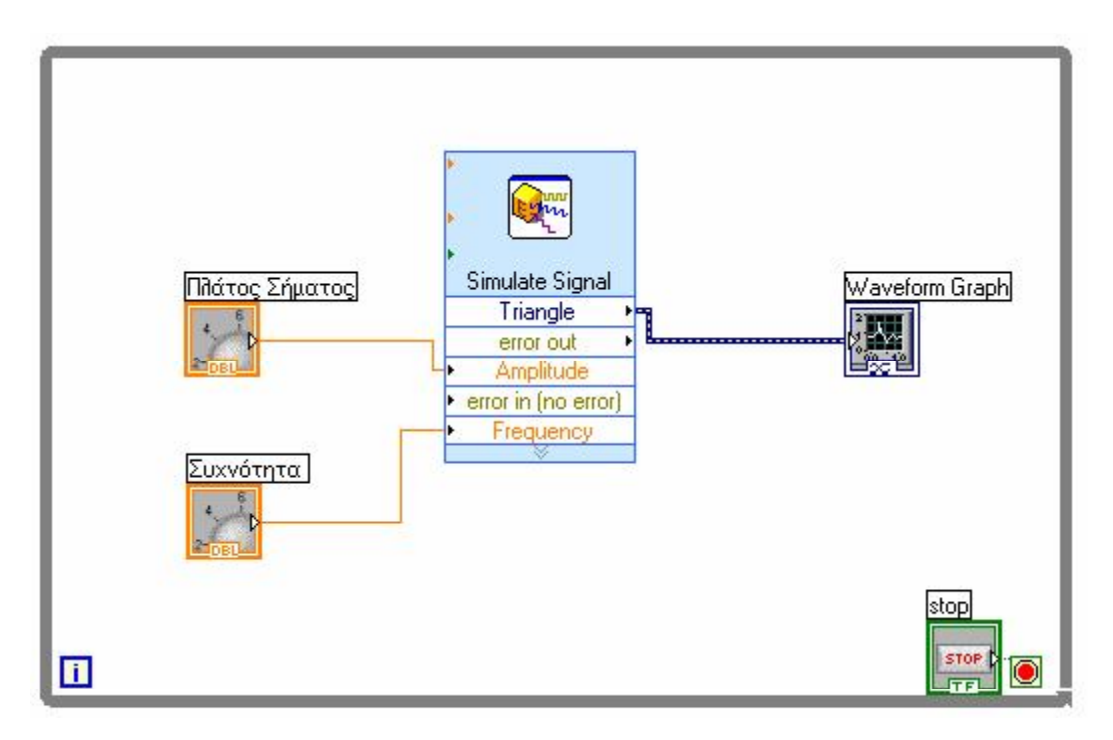

- 11. Εκκινούμε το εικονόργανο με το πλήκτρο εκκίνησης και ελέγχουμε τη λειτουργία του.
- $\vert \downarrow \rangle$
- 12. Αποθηκεύουμε το εικονόργανο (όπως στη δραστηριότητα 2) με το όνομα Παραγωγή Σήματος .vi.
- 13. Τερματίζουμε το LabVIEW.

## Επανάληψη της μάθησης

Στη δραστηριότητα αυτή ασχοληθήκαμε με την παραγωγή σήματος από συναρτήσεις των Express VIs στο LabVIEW.

#### Διακρίναμε:

- α) Το ρόλο του Express VIs παραγωγής σήματος.
- β) Τον τρόπο τοποθέτησης αυτού και τις παραμέτρους επιλογής του.
- γ) Τον τρόπο λειτουργίας του.

## Ερωτήσεις δραστηριότητας

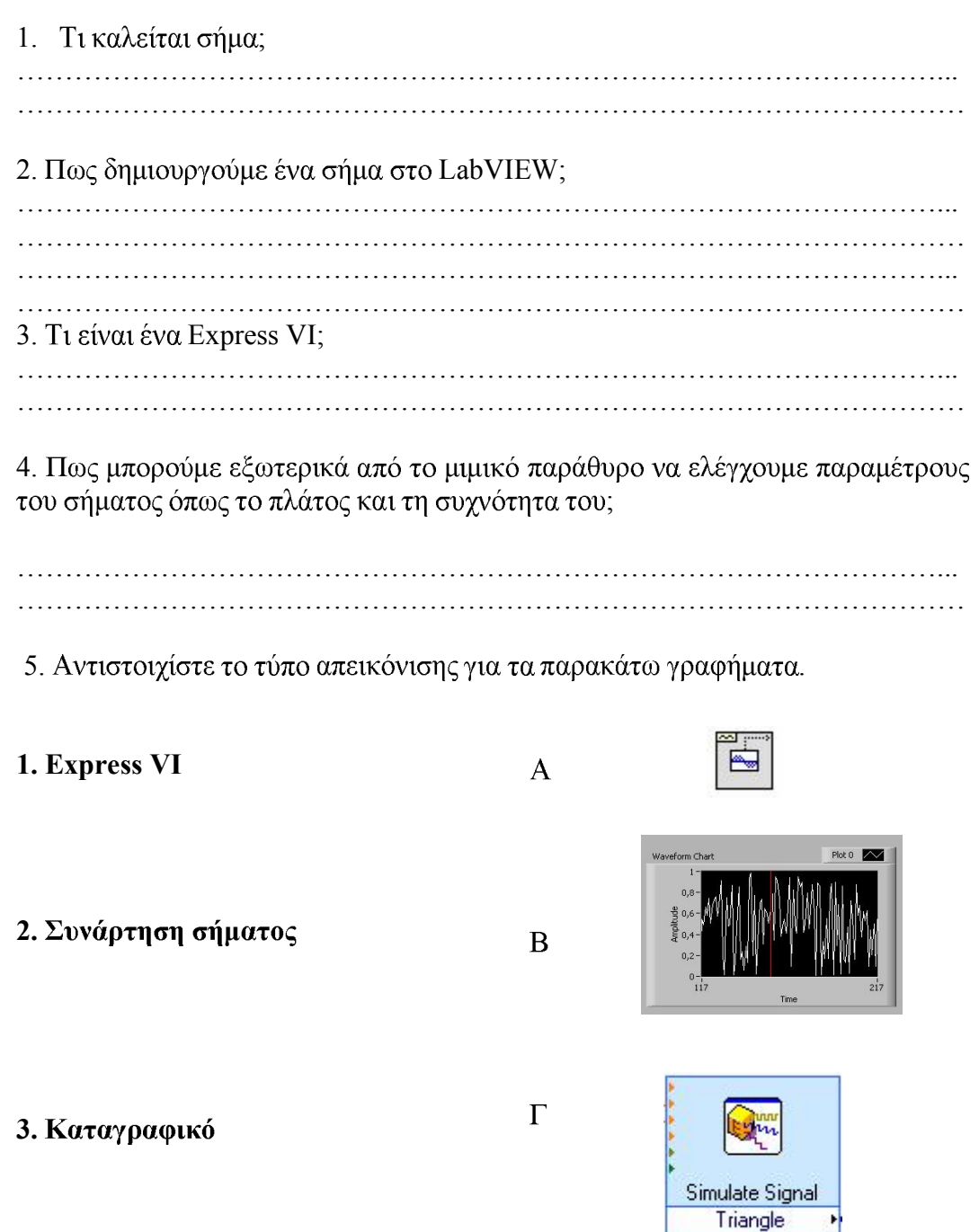

µ με κλίμακα από 1-20.

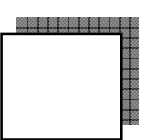

П

error out

Βιβλιογραφία και πηγές εκμάθησης για LabVIEW

R2